# Welcome to Streamlyne, a *NEW* system experience!

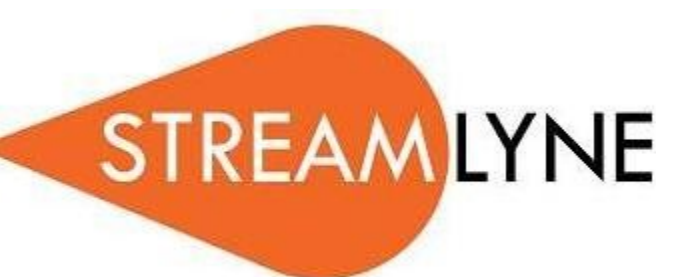

*Streamlyne is an efficient online system for faster review and online approval. The primary objective of the implementation of Streamlyne at PHSU is to remove the paper processing related to Research Administration Compliance. We kindly recommend to read the guidelines carefully, answer all of the IRB questions directly related to the protocol needs, and save your responses frequently.*

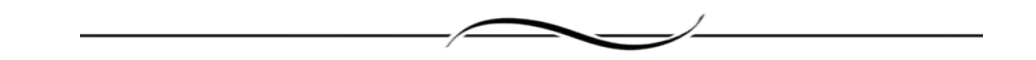

# **QUICK GUIDE**

## Login in to Streamlyne

Before you start using Streamlyne, please make sure you are using Google Chrome

- 1. Go to [https://research.ponce.streamlyne.org](https://research.ponce.streamlyne.org/)
- 2. Login with your username and password.

\*\*If you do not have a username and password, fill a the **StreamLyne Account Creation** Form at <http://j.mp/2Atz5pC>

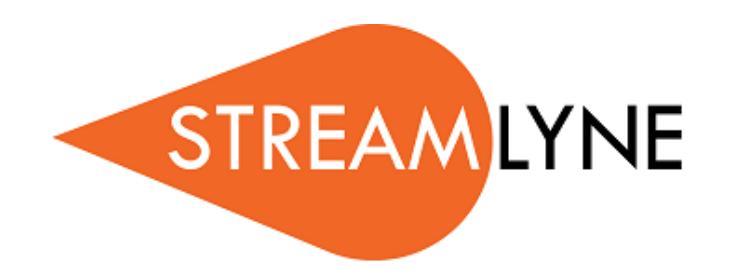

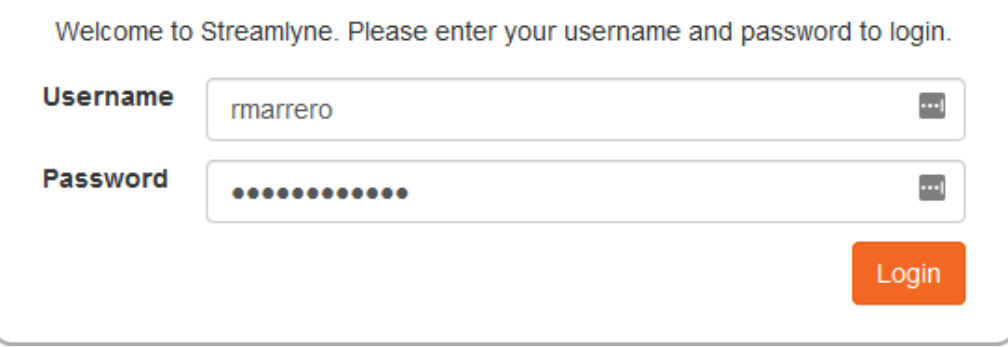

## To start a protocol

1. Go to Main Menu -> IRB -> IRB Protocol and click the Plus sign

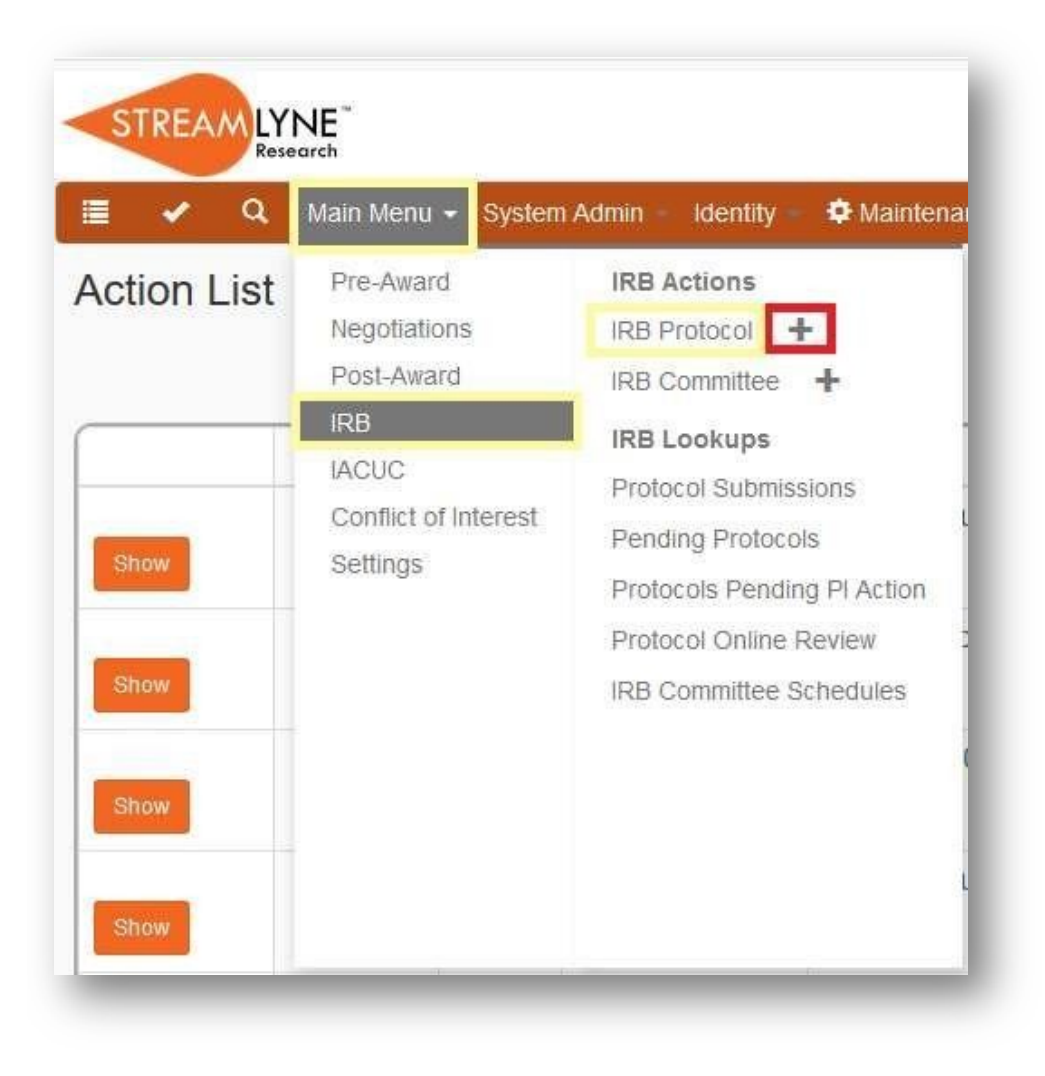

#### **DOCUMENT OVERVIEW**

1. Type a description that best identifies the Protocol: *Last name of Principal Investigator (Mentor)/Your last name/What Criteria Review You Will Be Using*: Exempt, Expedited, Emergency Use or Full Board. Attached is the Review [Criteria](https://www.psm.edu/doc/Review%20Criteria%20revised.pdf) for you to discuss with your Mentor.

\*\*HERE YOU WILL TYPE THE LAST NAME OF THE PI AND LAST NAME OF CO-I AND PROTOCOL CATEGORY. (e.g. Torres/Vega – Expedited)

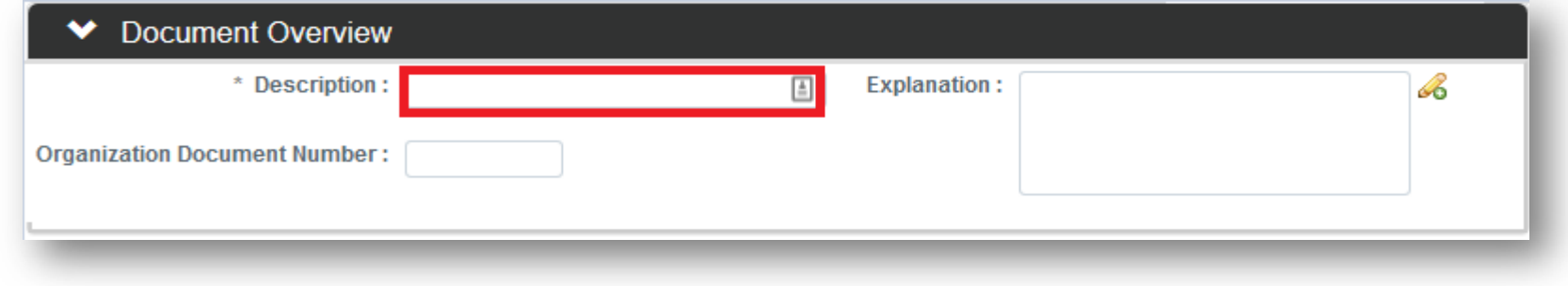

#### **REQUIRED FIELD FOR SAVING DOCUMENTS**

- 1. Select your Protocol Type (Review Criteria) and Title.
- 2. Search for a Principal Investigator Click the magnifying glass

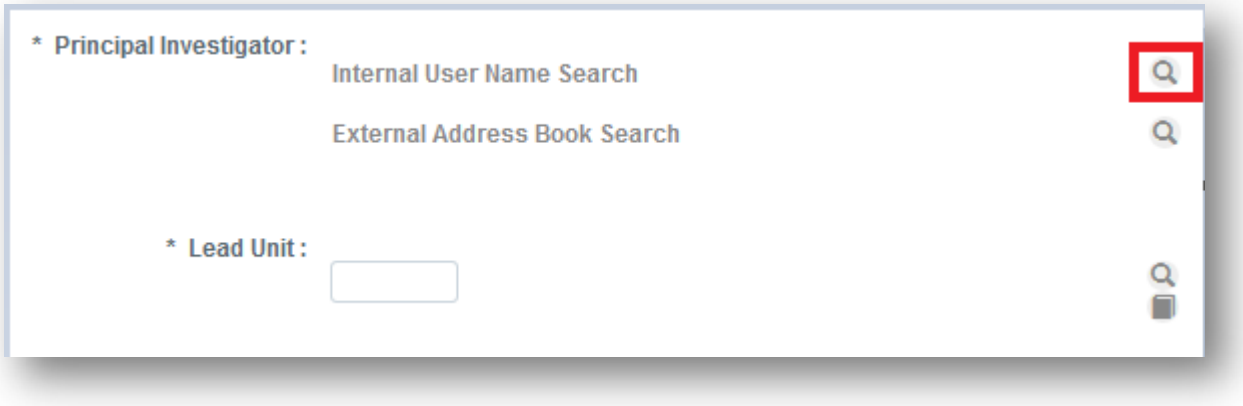

3. Write the first name of the investigator, click the **Search** button.

Once you see the investigator's name, click on *return value*link.

NOTE: For a better and quick lookup write the first name and then \*, example: Rocio\*

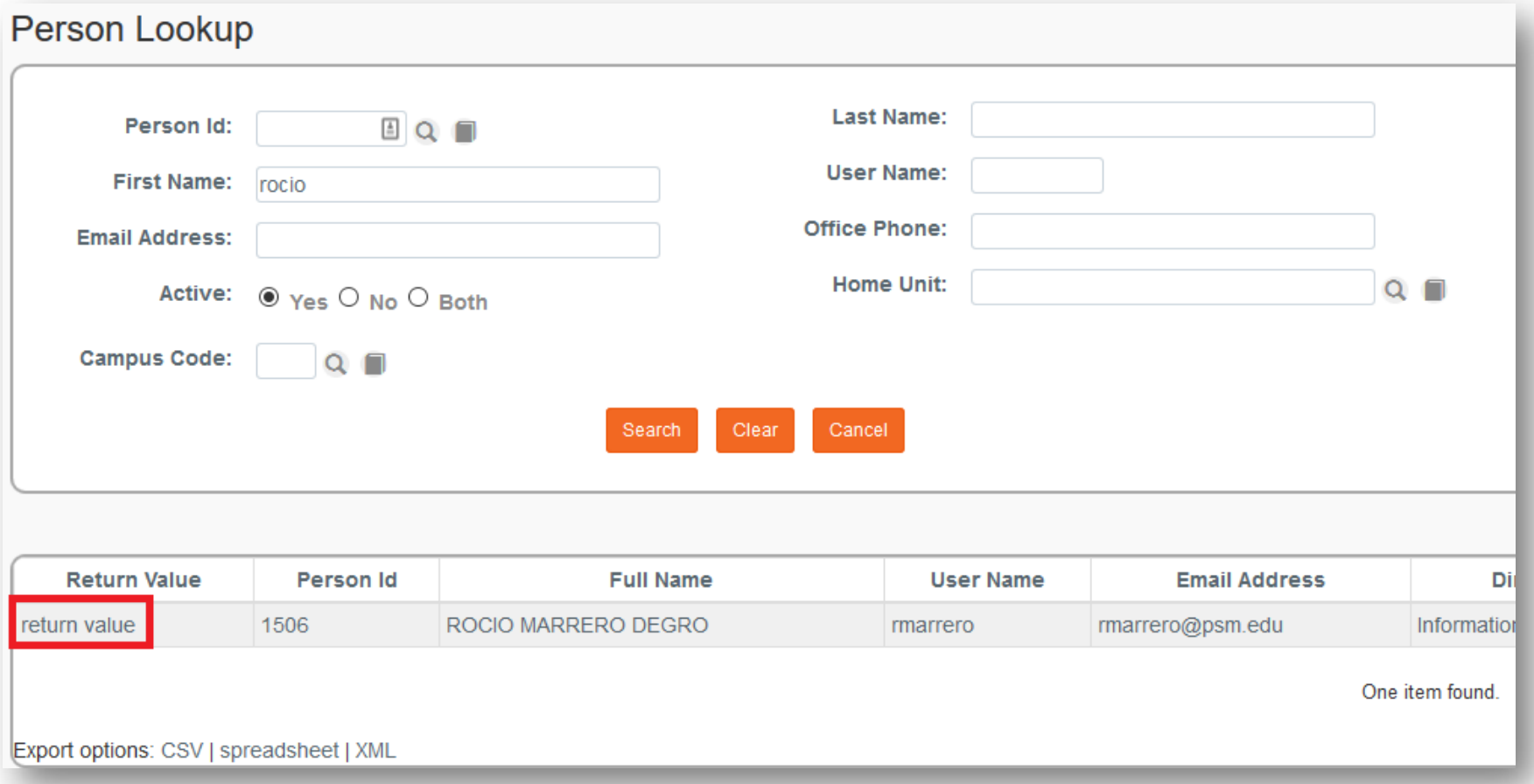

There is only one principal investigator (PI).

The Lead Unit will automatically show up once you select the Principal Investigator. If you want to change another lead unit or the unit does not appear automatically, you can search for one (shown below).

4. To search for a Lead Unit: Click the magnifying glass

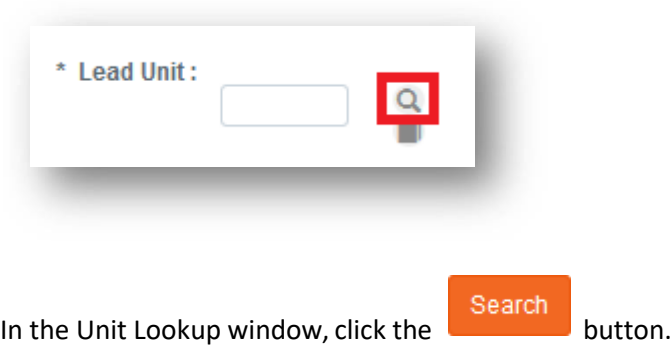

5. A list of available Units (Divisions) will appear, click the *return value* link of the Unit that best associates with your protocol.

You can only have one Lead Unit per Protocol.

NOTE: If you do not know your division you can click *return value* on **Institution**.

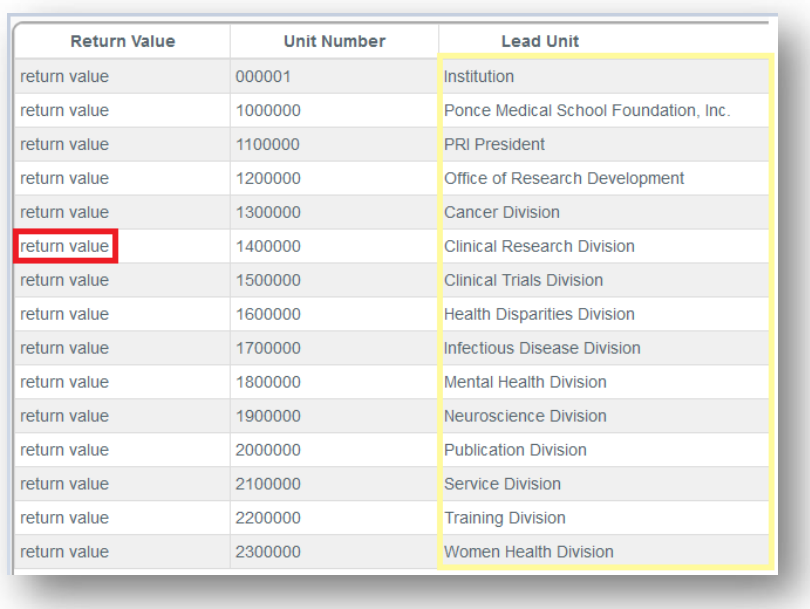

#### **PARTICIPANT TYPES**

1. Specify the participant type and total of that type and click the Add button.

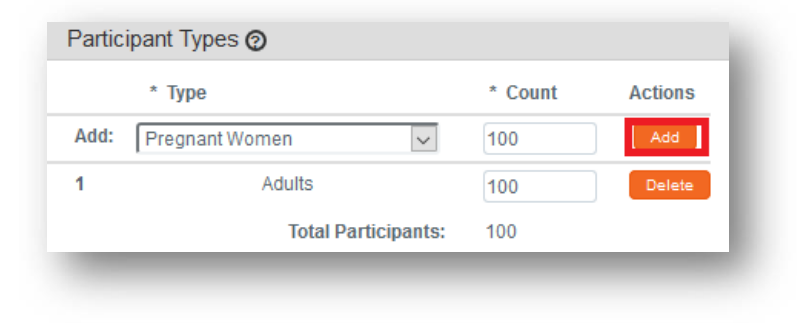

You can add more than one participant type. If you do not know the exact number, use an approximate

#### **PERSONNEL – PROTOCOL PERSONNEL**

1. To add internal or external users to your protocol, click the magnifyingglass.

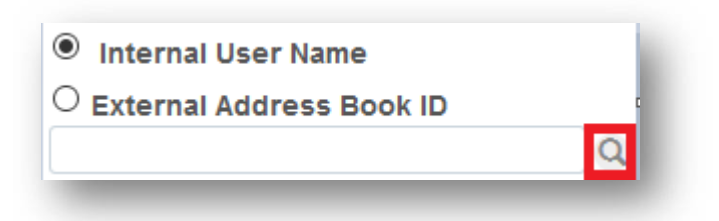

IF THE CO-I/STUDY PERSONNEL, IS NOT FROM THIS INSTITUTION, SELECT EXTERNAL ADDRESS BOOK ID. IF THE PERSON DOES NOT HAVE AN ACCOUNT GO TO [StreamLyne Account Creation Form](http://j.mp/2Atz5pC). IN ONE OR TWO DAYS TRY ACCESSING STREAMLYNE AGAIN.

In the Person Lookup window, search by the first name. Once you see the person's name, click on *return value* link.

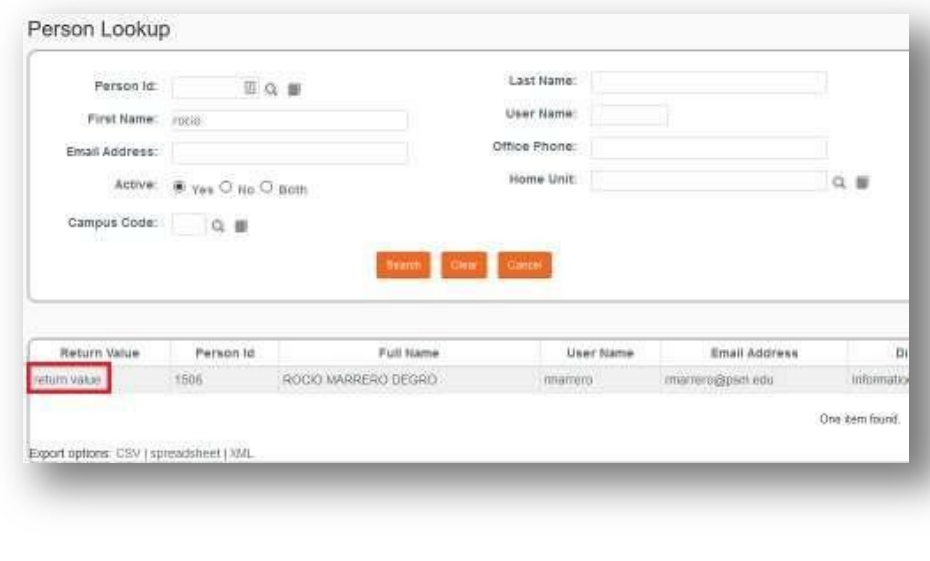

NOTE: For a better and quick lookup write the first name and then \*, example: Rocio\*

You can add as many personnel as you want.

 $IMPORTANT!$  Click the  $A^{Add}$  button.

#### **Personnel Attachments**

**2.** IN THIS SECTION PLEASE ADD ALL YOUR [CITI PROGRAM](https://about.citiprogram.org/es/homepage-es/) CERTIFICATES. After registration see **Quick CITI PROGRAM Guide attached to the email sent.**

#### **QUESTIONNAIRE**

#### **Complete the following sections:**

- A. Protocol Summary Interview
- B. PI Submission Interview
- C. Data Sharing questionnaire.

IMPORTANT! When copy and pasting from another document, always paste as plain text.

(USE GOOGLE CHROME)

#### **NOTES AND ATTACHMENTS**

#### **Protocol Attachments**

- 1. Select Other from the dropdown list.
- 2. Click the  $\Box$  button and search for your document.
- 3. Give a brief description to this document.
- 4. Important! Click the Add button.

Attach only one PDF file containing all the documents. The file size limit for each document, 25MB max. All documents that are needed are listed [HERE.](https://www.psm.edu/pri/irb/#1538494784722-34f02e32-c02d)

#### **Notes**

You can add a note topic, text and click the  $\Box$  Add button.

#### **PROTOCOL ACTIONS – DATA VALIDATION**

Click **Turn On Validation** to validate your protocol. If any error appears, click the Fix button next to the listed error to fix it

#### **PROTOCOL ACTIONS – REQUEST AN ACTION – SUBMIT FOR REVIEW**

- 1. Select in Submission Type: Initial Protocol Application forApproval
- 2. Select the Review Type (Review Criteria) that Corresponds
- 3. Click the submit button.

## To search your Protocol

1. Go to Main Menu -> IRB -> Click on IRBProtocol

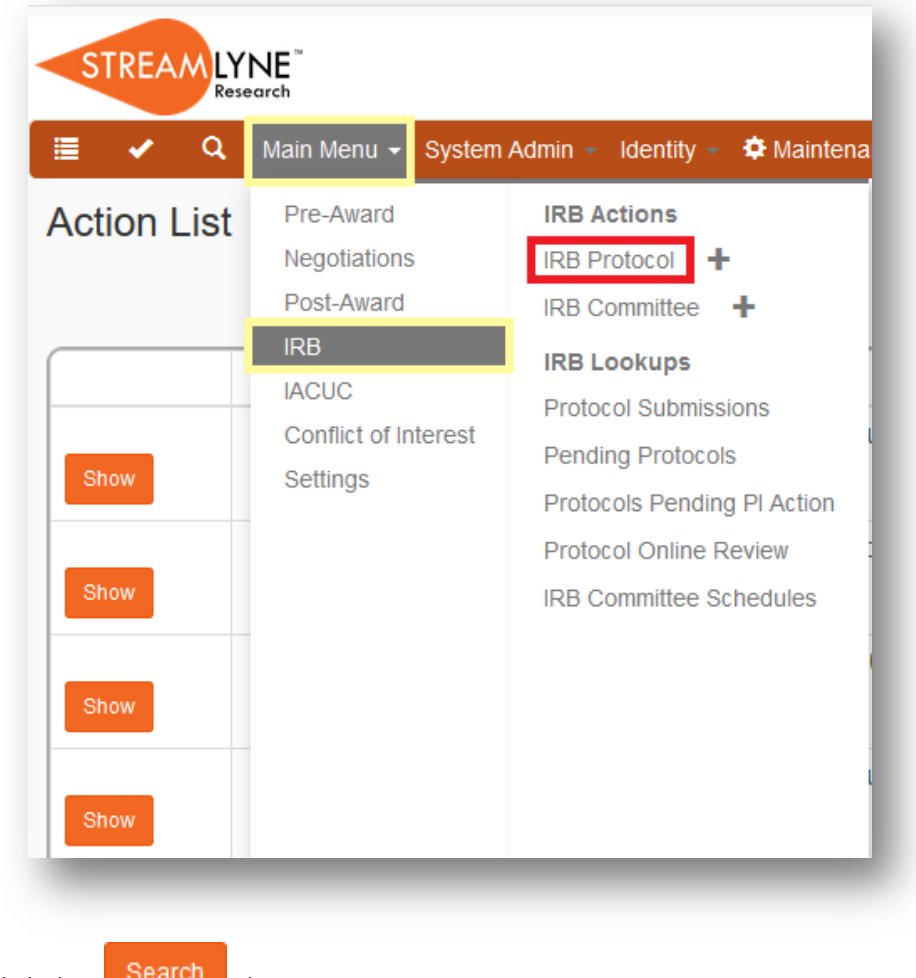

- 2. Click the  $\frac{\text{Search}}{\text{bottom}}$  button. 3. The list of your protocols will appear.
- 4. Select the appropriate action for the Protocol: edit copy view

\*\*Always press EDIT to write, correct and approve your protocol.

#### **Instrucciones para completar el protocolo en Streamlyne**

Asegúrese de tener una cuenta en el sistema. Si no la tiene, solicítela:<http://j.mp/2Atz5pC>

[https://research.ponce.streamlyne.org;](https://research.ponce.streamlyne.org/) Username (igual que email **sin** @stu.psm.edu); contraseña del email

Pasos para completar protocolo de IRB en Streamlyne:

**Main Menu**  $\begin{bmatrix} \text{bar} & \text{bar} \\ \text{bar} & \text{bar} \end{bmatrix}$  **IRB**  $\begin{bmatrix} \text{R} & \text{bar} \\ \text{bar} & \text{bar} \end{bmatrix}$  [seleccione **+**]

En el menú de la izquierda, vaya seleccionando cada una de las áreas para completar la información requerida:

#### **Protocol**

> **Description** [se recomienda escribir el nombre del Investigador Principal] **Document Overview**

## **Required Fields for Saving Document**

- > **Protocol Type** [seleccione el tipo de revisión que solicita, utilice los diagramas decisionales para determinar la revisión que requiere su protocolo de investigación]
- > **Title** [escriba el título de su protocolo de investigación]
- > **Principal Investigator** > **Internal User Name Search** [seleccione el símbolo de la lupa]
	- > **First Name** [escriba el primer nombre y el signo de asterisco; ejemplo: mary\*]
	- > **Search** [seleccione este botón en la parte de abajo]. Aparecerá un listado con las personas registradas en el sistema con el nombre identificado en la búsqueda.
	- > **return value** [seleccione el botón ubicado al lado izquierdo del nombre del investigador]
- > **Lead Unit** [seleccione la unidad que mejor identifique su protocolo de inestigación]

#### - opcional **Additional Information**

#### **Organizations**

- > **Organization Id** [seleccione la organización en donde se realizará la investigación]
- > **Organization Type** [identifique el tipo de organización]
- > add [seleccione para añadir la información]

Ejemplo: Ponce Medical School Foundation > Performing Organization > Add

#### **Participant Types**

- > **Types** [seleccione la clasificación de los participantes]
- > **Count** [identifique la cantidad de participantes a reclutar en el grupo identificado]
- > [seleccione para añadir la información] **Add**

Repita el procedimiento si el estudio envuelve la participación de grupos en otras clasificaciones. Por ejemplo, si en el estudio se reclutan mujeres embarazadas y sus hijos – se completan ambas clasificaciones.

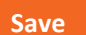

[seleccione para guardar la información]

**Personnel**

#### Debe añadir todas las personas involucradas en el estudio. **Protocol Personnel**

- > **Internal User Name** [seleccione el símbolo de la lupa]
	- > **First Name** [escriba el primer nombre y el signo de asterisco; ejemplo: mary\*]
	- > **Search** [seleccione este botón en la parte de abajo]. Aparecerá un listado con las personas registradas en el sistema con el nombre identificado en la búsqueda.
	- > **return value** [seleccione el botón ubicado al lado izquierdo del nombre del investigador]
	- > **Protocol Role** [seleccione el rol correspondiente a la persona identificada]
	- > add [seleccione para añadir la información]

Repita el proceso para cada una de las personas involucradas en el estudio.

> [seleccione para guardar la información] Save

## **Questionnaire**

## **Protocol Summary Interview**

[Conteste todas las preguntas en esta sección. **Lea cuidadosamente cada una de las preguntas para asegurarse que incluye toda la información solicitada**. La información incompleta genera retrasos en el proceso aprobación del protocolo].

- > Objetivos del estudio & "Rationale" (justificación)
- > Beneficios del estudio
- > Lugar/es donde se realizará el estudio
- > Tiempo que tomará realizar el estudio tome en cuenta el tiempo que tomará la aprobación
- > Reclutamiento de participantes ofrezca detalles
- > Características de los sujetos de estudio
- > Criterios de inclusión
- > Criterios de exclusión
- > Métodos y procedimientos ofrezca detalles
- > Riesgos e incomodidades
- > Precauciones para minimizar riesgos
- > Confidencialidad

#### **Submission Interview**

- > Generalizado o no generalizado [identifique si la investigación está diseñada para generalizar los hallazgos (Yes) o no (No)]
- > No generalizado? [esciba si es piloto o exploratorio] Generalizado? [escriba N/A]
- > Tamaño de la muestra
- > Cómo se calaculó el tamaño de la muestra [atienda lo señalado en las instrucciones]
- > Rango de edad de los participantes
- > Fuente de los participantes [señale donde se van a obtener o identificar los participantes del estudio]
- > Ofrecerá remuneración a los sujetos por participar en el estudio? [seleccione Si o No]
	- > Si la respuesta es si aparecerá otra opción para que añada en qué consisite la remuneración.
- > La investigación pone a los sujetos en más que riesgo mínimo? [seleccione Si o No]
- > Los procedimientos de investigación son aparte y más allá del diagnóstico y necesidades terapéuticas de los sujetos? [seleccione Si o No]
- > Los procedimientos envuelven la administración de nuevas dogas que no han sido aprobadas anteriormente? [seleccione Si o No]

> Si marcó Si, aparecen nuevas instrucciones y debe confirmar que las entendió [Ok]

#### **IRB Seminar- MRodríguez**

- > Los procedimientos envuelven un "device" (ej. equipo, diseño) de investigación? [seleccione Si o No] > Si marcó Si, aparecen nuevas instrucciones y debe confirmar que las entendió [Ok]
- > El estudio incluye cuestionarios con áreas sensitivas (abuso de alcohol/drogas, conducta sexual, estatus de VIH, etc.) [seleccione Si o No]
- > El protocolo envuelve riesgo de biohazard? [seleccione Si o No]
	- > Si marcó Si, aparecen nuevas instrucciones y debe confirmar que las entendió [Ok]
- > Está de acuerdo en seguir los procedimientos con respecto a la protección de sujetos humanos? [seleccione Si o No]
- > Buscará aprobación del IRB antes de hacer cambios en la investigación y aceptará seguir las recomendaciones del IRB [seleccione Si o No]
- > Está de acuerdo en que reportará cualquier complicación o evento adverso de la investigación con respecto a los sujetos humanos [seleccione Si o No]
- > Entiende que debe renovar la aplicación anualmente [seleccione Si o No]

#### **Data Sharing**

- > La aplicación incluye compartir datos? [seleccione Si o No]
	- > Si marcó Si, aparece un recuadro para informar cómo se compartirán los datos [describa]

[seleccione para guardar la información]

## **Notes & Attachments**

#### **Protocol Attachments**

> **Attachment Type** [seleccione lo que corresponda]. Puede ser Protocol Documents – aquí debe incorporar *todos* los documentos del protocolo *en un solo PDF* (consentimientos, asentimientos y flyers – todos en inglés y español. También incorpora en el mismo documento cartas y autorizaciones- estas *no se requieren* que ser en ambos idiomas).

- > **Status** [seleccione Complete].
- > \***File Name** > **Choose File Type** [seleccione el documento].
- > | <sub>Add</sub> | [seleccione para añadir el documento]
- > **\*Description** [Describa el documento que incorpora]
- [seleccione para guardar la información]

#### **Protocol Actions**

#### **Request and Action**

- **Submit for Review** [seleccione esta opción] Show
	- > **\*Submission Type**
		- > **Initial Protocol Application for Approval**
	- > **Submission Review Type** [seleccionar la opción que aplique]
	- > [seleccione para añadir la información en el sistema] **Submit**

 [seleccione para guardar la información] Save

**Summary & History**

**Route Log**

[Opciones para ver el estatus/progreso del protocolo sometido]